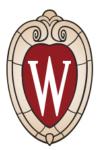

#### **Quick Reference Guide**

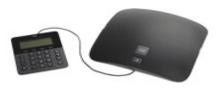

1

2

3

4

5

6

7

8

9

Dial

Hang up

Answer

Mute

Hold

Park

Conference

**Call History** 

Transfer

**10** Directories

11 Ringtones

Reference

**12** Softkey Quick

13 Call State Icons

14 Feature Icons

# 1 Dial

- 7 digits for a campus call
- 1 + 7 digits for an non-campus local call

1 + 1 + area code + 7 digits for long distance call
Press the Dial softkey or the Speakerphone button
.

#### Dial from Call History

- 1. Press the up arrow on the Navigation bar. Scroll to the number and press the Select button in the Navigation pad or **Call** softkey.
- 2. To redial the last number entered press the **Redial** softkey.

#### Speed Dials

- 1. From the home screen, enter the number of the speed dial, and then press the Speed Dial softkey.
- 2. Press the down arrow on the Navigation bar to access a list of configured speed dials.

#### 2 Hang up

To end a call press the End Call softkey or

Press Speakerphone button

## 3 Answer

To answer a ringing call 🙈,:

- Press the Speakerphone button
- Press the **Answer** softkey in the Navigation pad. Call Waiting

If you get a second call while the first call is active, the second line displays.

To connect the second call and put the first call on hold automatically, press the **Answer** softkey.

# 4 Mute

Press the Mute button *to toggle Mute on and off. When Mute is on, the Mute button glows red.*

# 5 Hold

- Press the Hold softkey. The hold icon (II) displays.
- 2. To resume the highlighted call, press the **Resume** softkey.

## 6 Park

To Park a call and then retrieve from another phone

- 1. During a call, press **Park** softkey and then hang up. Your phone displays the number where the system parked the call.
- 2. From another phone, enter the number where the call is parked to retrieve the call.

## 7 Conference

- 1. From a connected call **(**not on hold), press the **Conference** softkey.
- 2. Make a new call.
- 3. Press the **Conference** softkey (before or after the party answers).

The conference begins and the phone displays "Conference" instead of caller ID.

- 4. Repeat these steps to add more participants. The conference ends when all participants hang up. "Conference in" a held call
- 1. From a connected call **(**not on hold), press the Conference softkey.
- 2. Press the Active Calls softkey, choose a call from the list, and press the **Conference** softkey.

The conference ends when all participants hang up. View & remove conference participants

During a conference, press the **View Details** softkey. To remove a participant from the conference, highlight a name and press Remove.

## 8 Transfer

- 1. From a connected call **(**not on hold), press the **Transfer** softkey.
- 2. Call the transfer recipient.

3. Press the **Transfer** softkey (before or after the party answers).

The transfer is complete. Confirmation displays on your phone screen.

# 9 Call History

Press the **Apps** Softkey and select Call History. The last 150 calls display:

- Missed calls
- Placed calls 🖯
- Received calls 🛫

To dial, scroll to a call and press the **Select** button in the Navigation pad or the **Call** softkey.

To view details for a call, highlight the call and press these softkeys: **More** > **Details**.

View new missed calls

- 1. View your call history.
- 2. Press the Missed Calls softkey.

# **10 Directories**

- 1. Press the Apps softkey and select a directory.
- 2. Enter search criteria and press Submit.
- 3. To dial, scroll to a listing and press the Select button in the Navigation pad or the **Dial** softkey.

# **11 Ringtones**

1. Select **Apps** softkey > Preferences > Ringtone.

2. Select a ringtone and press Play, then press Set.

Use the **Apps** softkey > Preferences>Contrast to change phone settings like screen brightness.

3. Press **Missed**. Alternately, press the session button mapped to the Call History icon.

Dial from your call history

- 1. View your call history, or navigate to your missed or placed calls.
- 2. Scroll to a listing and lift the handset, or press **Select**.

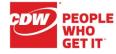

#### 13 Call State Icons Header →03/05/13 18:49 **12 Softkey Quick Reference** 7016 Line Details Answer a call. Call on hold 11 Answer <sup>\*</sup>Jessica Taylor Call State Access phone applications and phone Call is connected 0 Apps (6066) settings menu. 06:27 \* Incoming call Initiate a call. Call Softkey Hold End Call Apps more > Labels Receive notification when a busy **On-hook** Callback $\sim$ extension becomes available. Screen List connected calls. Off-hook Calls Shared line in use Cancel an action or exit a screen. U. Cancel Conf Create conference call. 14 Feature Icons View conference participants. ConfList Access corporate or personal directory Selected option Contacts ~ Redirect an incoming call. Linked Mode Divert End an active call. Encrypted End Call Setup or cancel call forwarding. External microphone on ò Fwd All Volume Hold Place an active call on hold. Set up, check, or listen to voicemail. Messages Meet Me Host a Meet Me conference call. Where can I find a complete User Guide? More Displays additional softkeys. ()) New Call Make a new call. http://go.wisc.edu/l2h855 Mute Park call and display its details. Park **Online training:** Redial Redial the most recently dialed number. http://go.wisc.edu/c9n6b5 Keypad Resume an on-hold call. Resume Where can I get more help? Speed Dial Place call to selected entry. KnowledgeBase: http://go.wisc.edu/3zy038 Transfer Initiate or confirm a transfer. Contact the DoIT Help Desk: 264-HELP (4357)

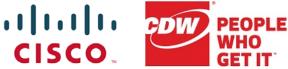

Feature Icons

Soft

Keys

Select &

Nav Bar

Call

Button

Updated 4/12/2017